# Konfigurationsanleitung: Outlook für Exchange-Mailkonto

*Sie müssen zuerst die Umstellung Ihres Mailkontos vom Horde-Mailsystem auf das Exchange Mailsystem per Mail an [support@zdv.uni-tuebingen.de](mailto:support@zdv.uni-tuebingen.de) beantragen.*

#### Domänencomputer:

Für Computer, die in der Domäne uni-tuebingen.de sind:

Wenn Sie an einem Rechner der Domäne uni-tuebingen.de mit Ihrem Domänenaccount angemeldet sind und Sie in Outlook das erste Mailkonto mit Ihrer **Mailadresse** einrichten dann sollte die Neu-Konfiguration von Outlook automatisch vorgenommen werden.

## Nicht-Domänencomputer:

*In allen anderen Fällen* müssen Sie in Outlook manuell ein Microsoft Exchange Mailkonto einrichten. Gehen Sie dazu in die Systemsteuerung und richten dort ein e-mail Konto ein. Verwenden Sie als Benutzernamen bitte **IhreLoginId@uni-tuebingen.de** Geben Sie als Mailadresse an: **IhreLoginId@exchange.uni-tuebingen.de** (siehe folgende, bebilderte Anleitung):

## **Start – (Windows-System) - Systemsteuerung - Anzeige: Kleine Symbole (E-)Mail (32-Bit) - E-Mail-Konten – Neu**

*(Alternativer Aufruf durch Doppelkick auf die MLCFG32.CPL Datei im Unterverzeichnis von C:\Programme (x86) oder in Outlook – Datei – Konto hinzufügen)*

Ihr Name: Wird nur in der Outlookübersicht lokal angezeigt. (Als Absenderadresse wird die, von der Personalabteilung mit allen Vornamen übermittelte, Adresse aus der globalen Adressliste automatisch eingesetzt und kann nicht geändert werden) E-Mail Adresse: **IhreLoginId@exchange.uni-tuebingen.de** Kennwort: Ihr persönliches Kennwort

29 Alle Systemsteuerungselemente

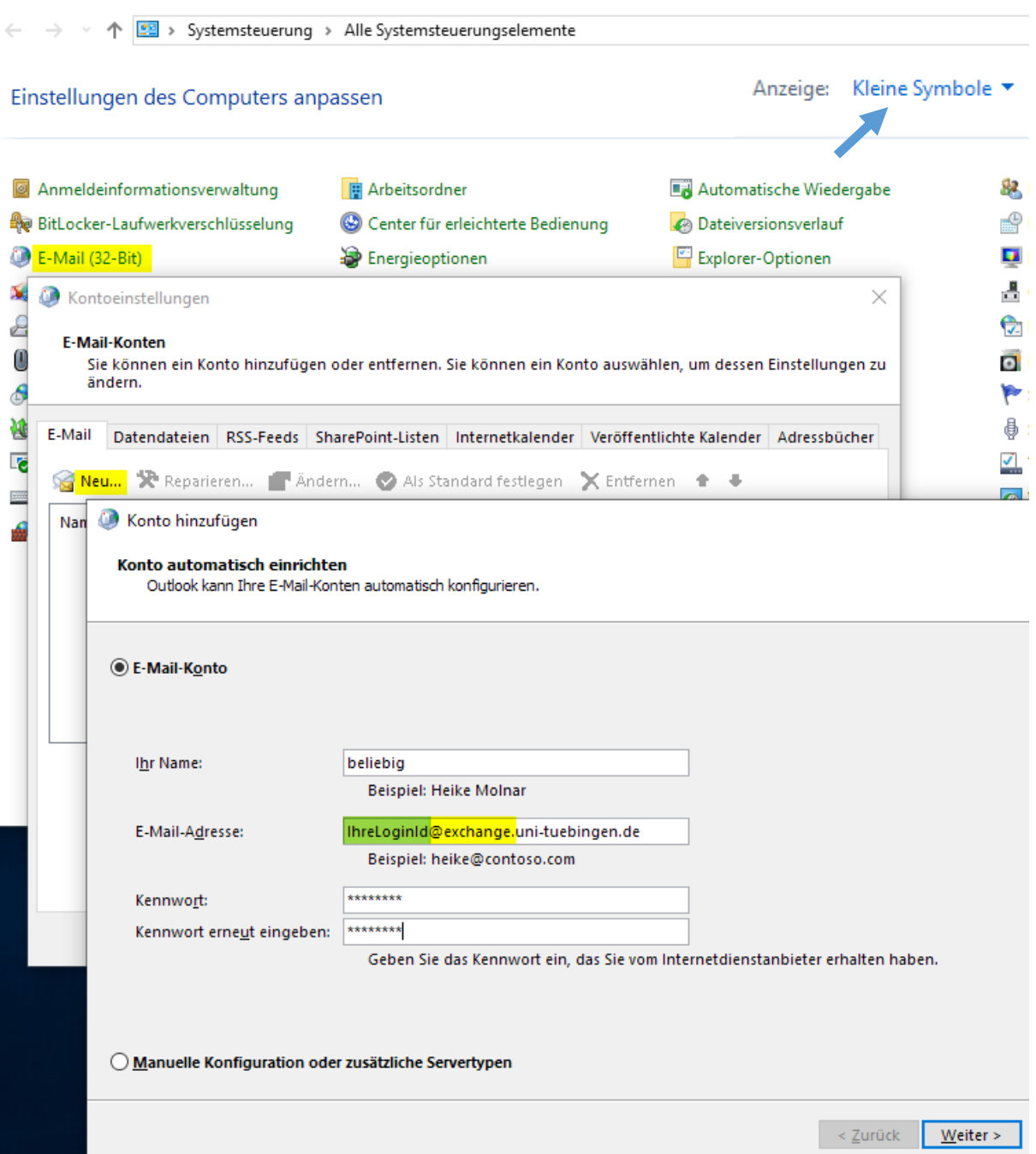

Weiter – Im nächsten Fenster, falls dazu aufgefordert, Autodiscover-Konfiguration zulassen

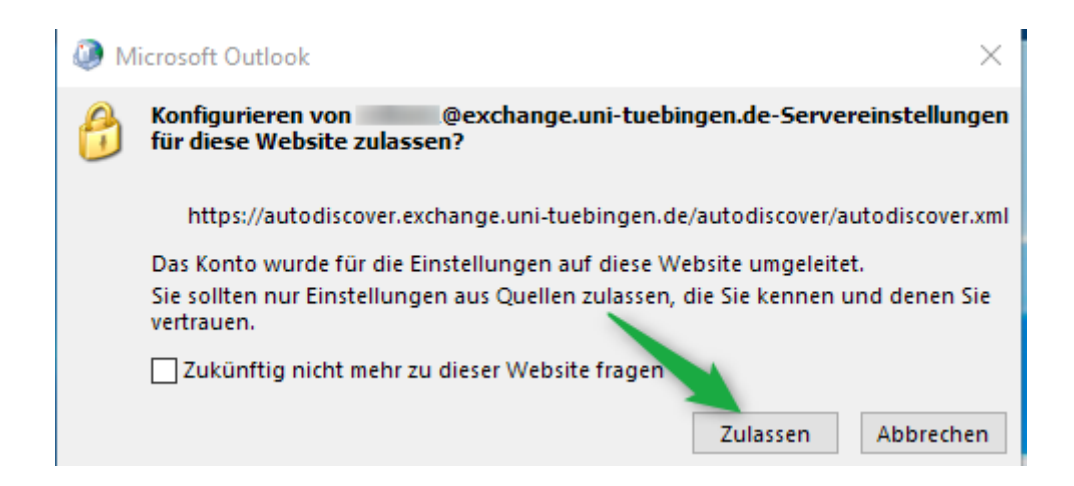

Das Konto wechseln zum Benutzerkonto: Weitere Optionen – Anderes Konto verwenden

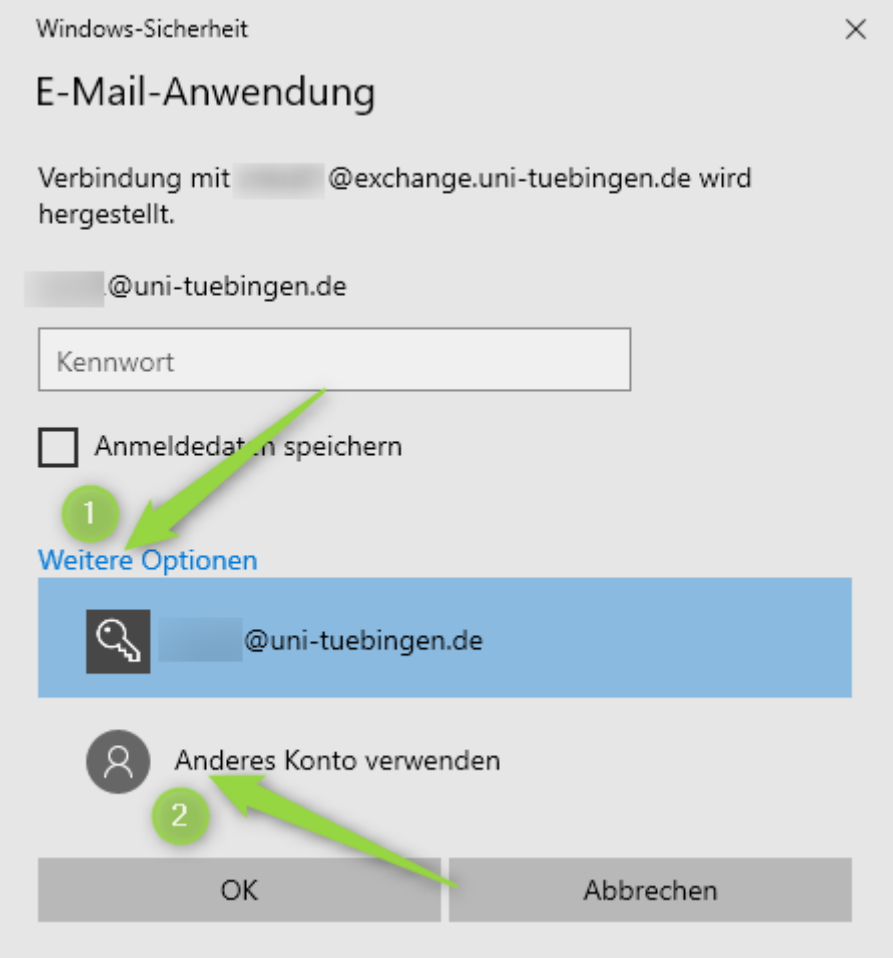

(Die LoginId (Anmeldename) besteht typischerweise aus 5 Zeichen und 2 Zahlen)

Bitte beachten Sie den Unterschied: Mailadresse **@exchange**.uni- ; Benutzerkonto nur **@uni-**

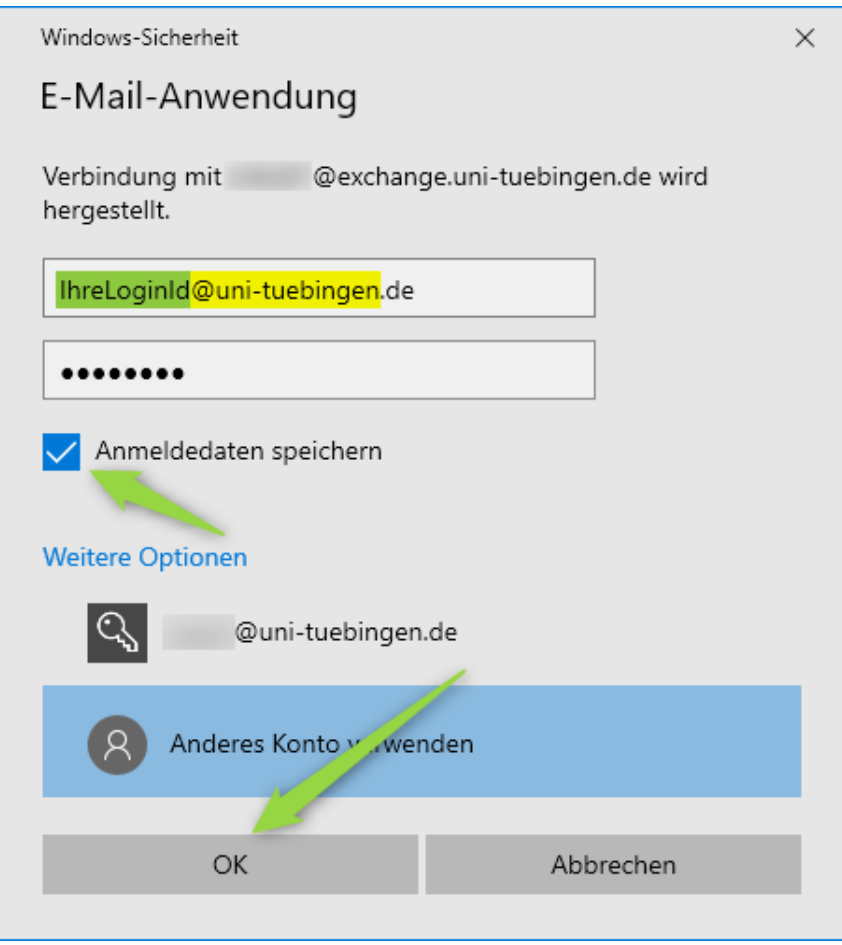

Die Anmeldedaten für zukünftige Anmeldungen speichern.

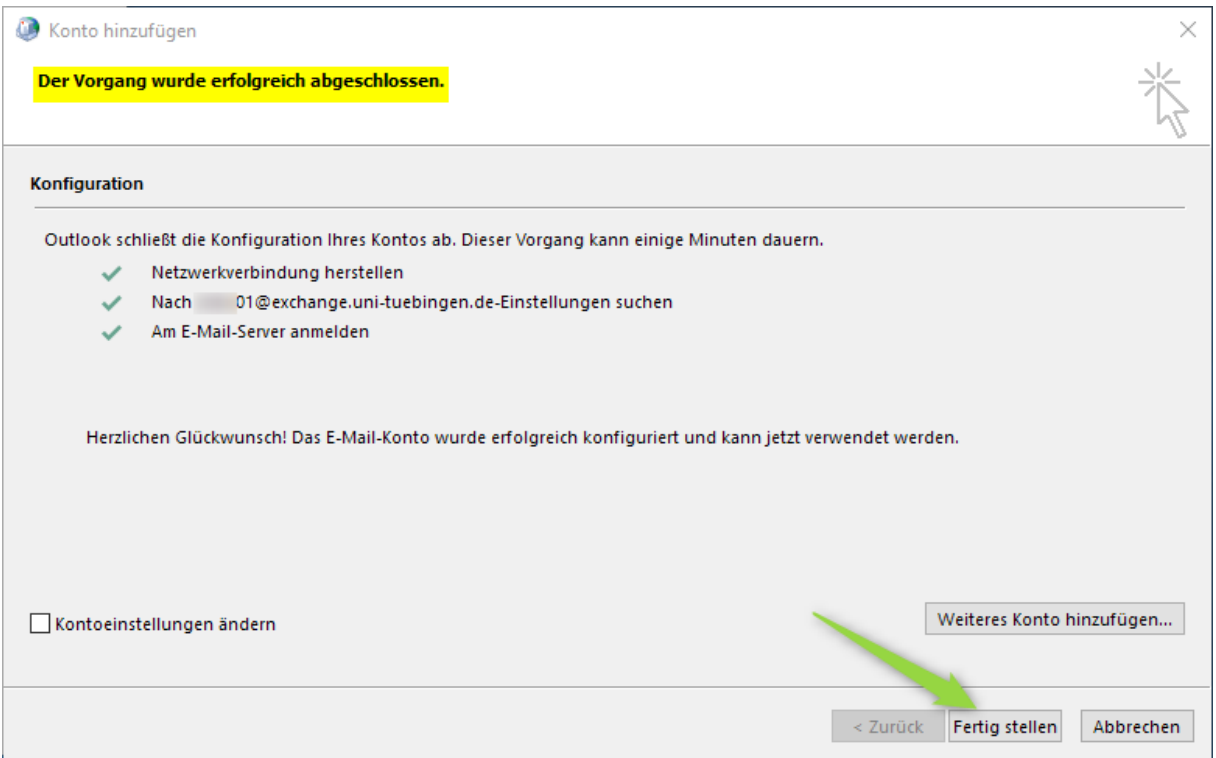

Nach erfolgreichem Abschluss starten Sie Outlook und können, nach Bestätigung der Anmeldedaten, auf Ihr Mailkonto zugreifen.

## Problembehandlung:

*Falls Sie danach auf die Cloudanmeldeseite (Bild Neue Aula) oder Microsoft weitergeleitet werden, kann es helfen:*

- 1) wenn Sie Microsoft-Teams verwenden, dann melden Sie sich zuerst an Teams an und richten Sie erst danach Ihr Mailkonto in Outlook ein
- 2) *den Zugriff auf office365.com zu unterdrücken durch einen zusätzlichen Registry-Eintrag* a) *Methode 1 - automatisch Doppelklicken Sie auf die angehängte Datei* HKEY\_CURRENT\_USER+Software+Microsoft+Office+16.0+Outlook+AutoDiscover.reg *der Registry Wert wird damit automatisch erstellt*

#### b) *Methode 2 - manuell*

*Start - RegEdit → Pfad öffnen und über Rechte Maustaste - Neu - neuen DWORD-Wert erstellen* ExcludeExplicitO365Endpoint

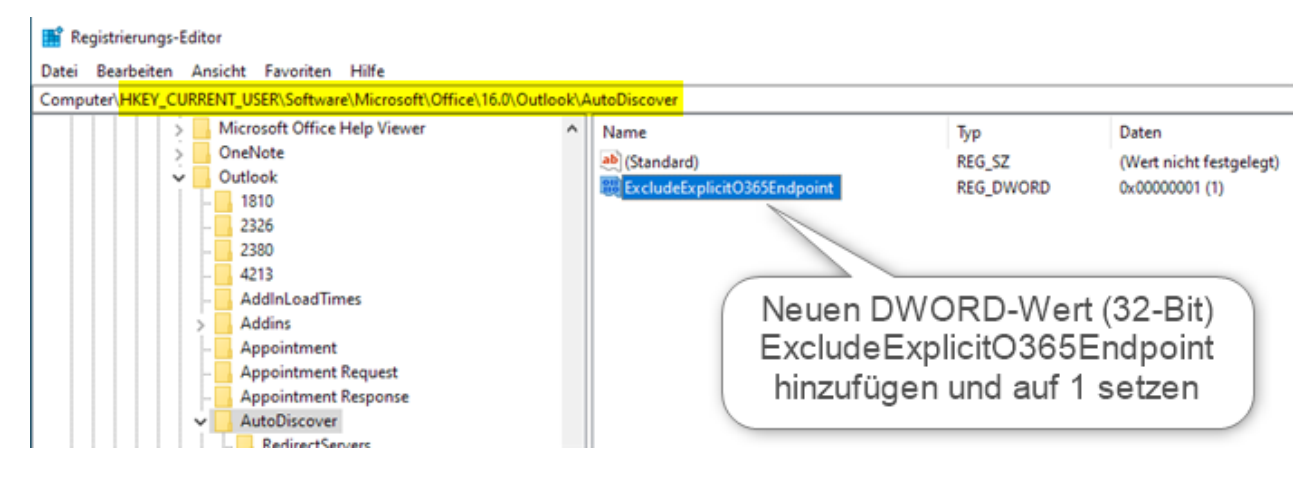

- 3) *den Cache Modus für das Mailkonto in Outlook zu deaktivieren*
- 4) *Wenn Sie außerhalb des Unidatennetzes das Mailkonto nicht einrichten können, kann es helfen, zum Einrichten des Mailkontos, eine vpn-Verbindung zum Uninetz herzustellen.*

## Alternativer Webzugriff:

Als Alternative können Sie weltweit mit einem Webbrowser (Internet Explorer, Edge, Firefox, Chrome, etc.) über die gesicherte OWA-Webschnittstelle zugreifen:

**[https://exchange.uni-tuebingen.de](https://exchange.uni-tuebingen.de/)**